# PolaMail Installation guide For use with Iridium 9555 and 9575 Extreme

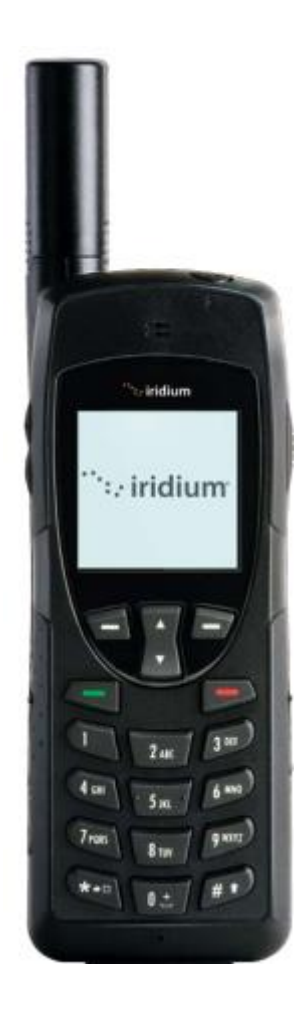

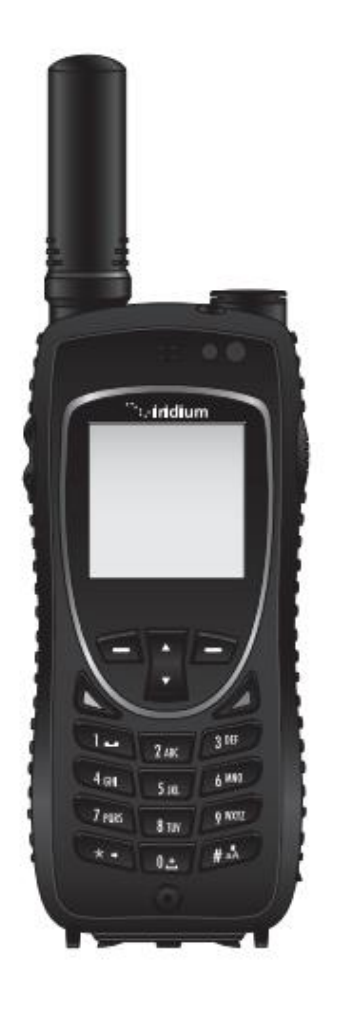

 **Iridium 9555 Iridium 9575 Extreme**

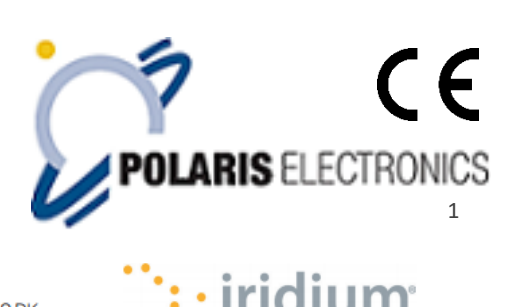

KAERHOLT 1 · DK-9210 AALBORG SO · DENMARK

# **Table of Contents**

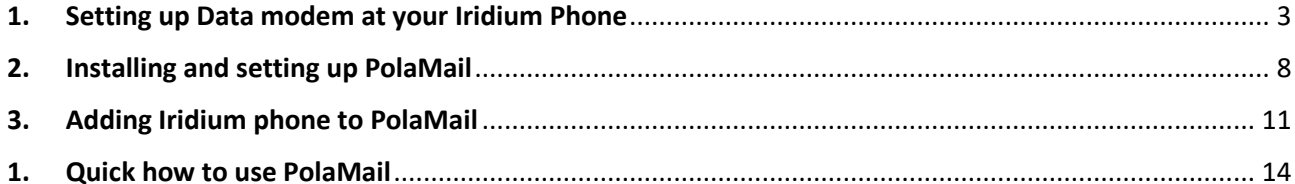

## <span id="page-2-0"></span>1. Setting up Data modem at your Iridium Phone

- **1.** Download and install the Iridium USB driver from Polaris webside <https://www.polaris-as.dk/polamail/>
- **2.** When the driver has been installed start up the Data modem on your Iridium Phone. For Iridium 9555 see step 3 For Iridium 9575 see step 4
- **3.** Locating the Data Modem Menu

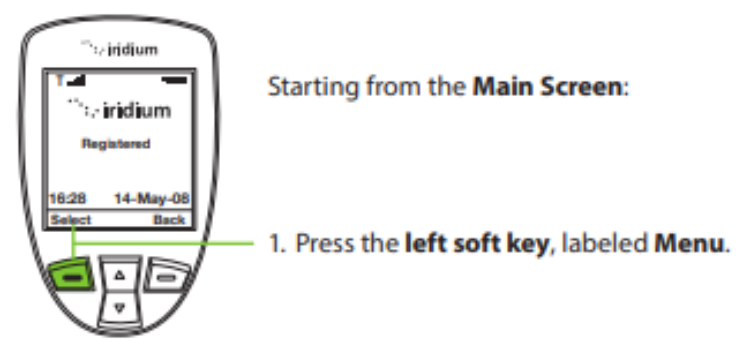

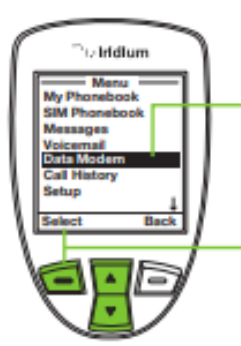

- 2. The Main Menu is displayed. Use the 2-way Navi-key to scroll until Data Modem is highlighted.
- 3. Press the left soft key, labeled Select.

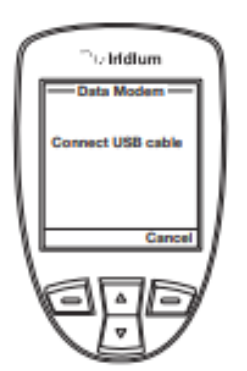

Note: If you are not connected to the USB cable you are prompted to connect. While connected to the USB cable it is important to not remove the battery.

If you need to remove the battery, first disconnect from the USB cable, power down the Iridium 9555 Satellite Phone and then remove the battery.

Now connect a USB cable from your Iridium 9555 phone to your computer and go to step 5

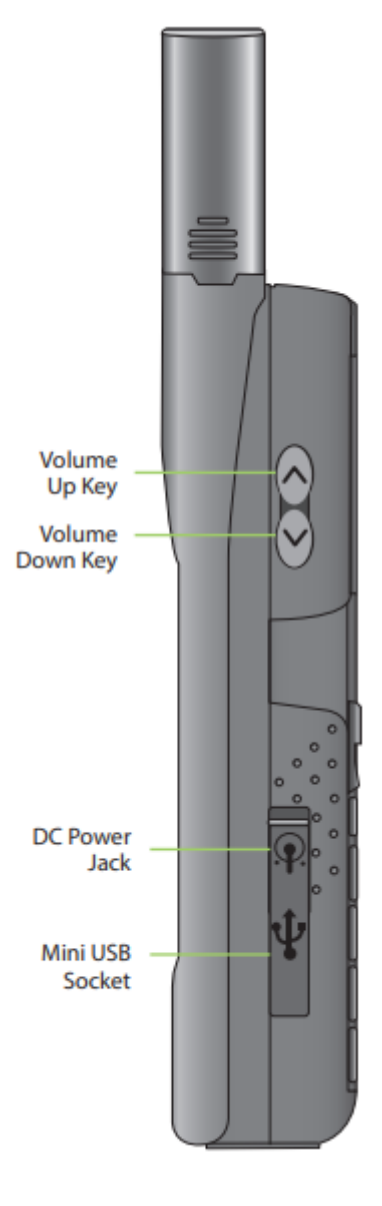

### **Please note that it is recommended if you are sitting inside using your computer to use the external antenna for a good signal. The antenna must have clear view to the sky.**

#### **Auxiliary Antenna Adaptor**

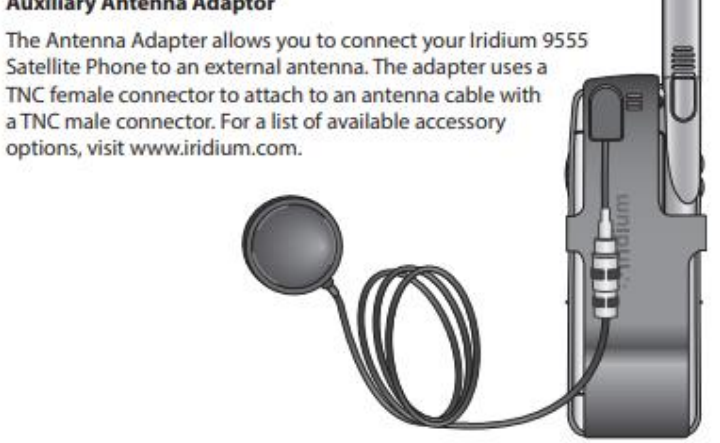

**4.** Locating the Data Modem Menu

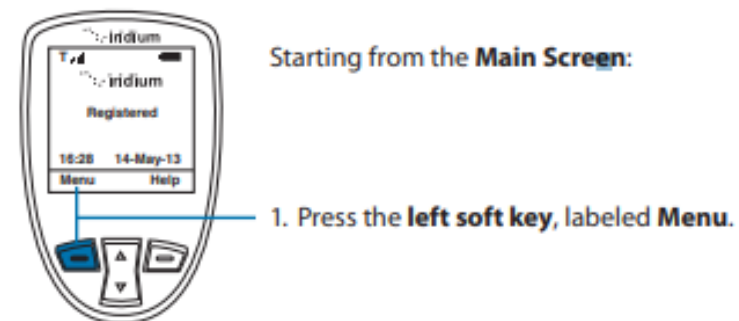

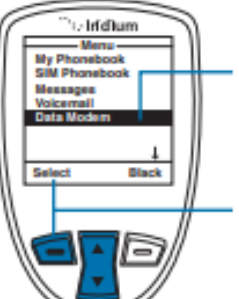

- 2. The Main Menu is displayed. Use the 2-way Navi-key to scroll until Data Modem is highlighted.
- 3. Press the left soft key, labeled Select.

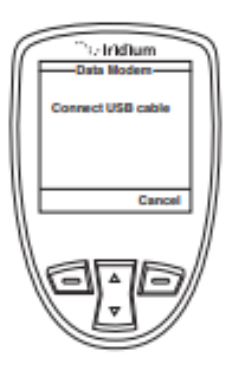

Note: If you are not connected to the USB cable you are prompted to connect. While connected to the USB cable it is important to not remove the battery.

If you need to remove the battery, first disconnect from the USB cable, power down the Iridium Extreme® and then remove the battery.

Now you must use one of the below plugs for your Iridium 9575 Extreme phone to connect a USB cable from your Iridium phone to your computer. Go to step 5<br>Adapter #1: Charging / USB

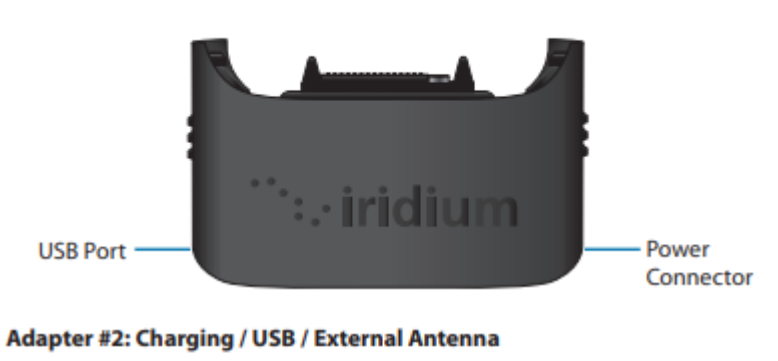

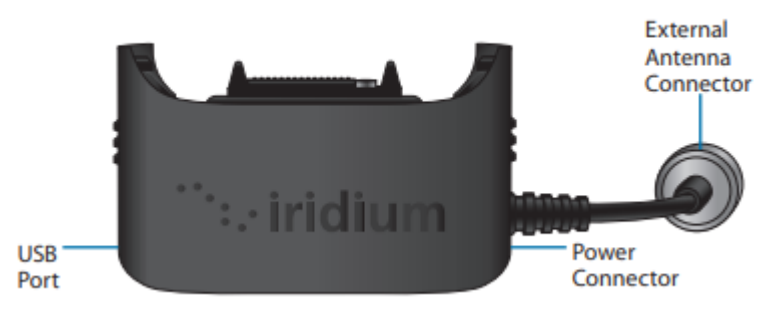

**Please note that it is recommended if you are sitting inside using your computer to use the external antenna for a good signal. The antenna must have clear view to the sky.**

**5.** Now go to the control panel at your computer and locate device manager (Enhedshåndtering) Under Ports you should be able to find your Iridium phone. Please note the Com port number for later use. In this case the Com port is number 3

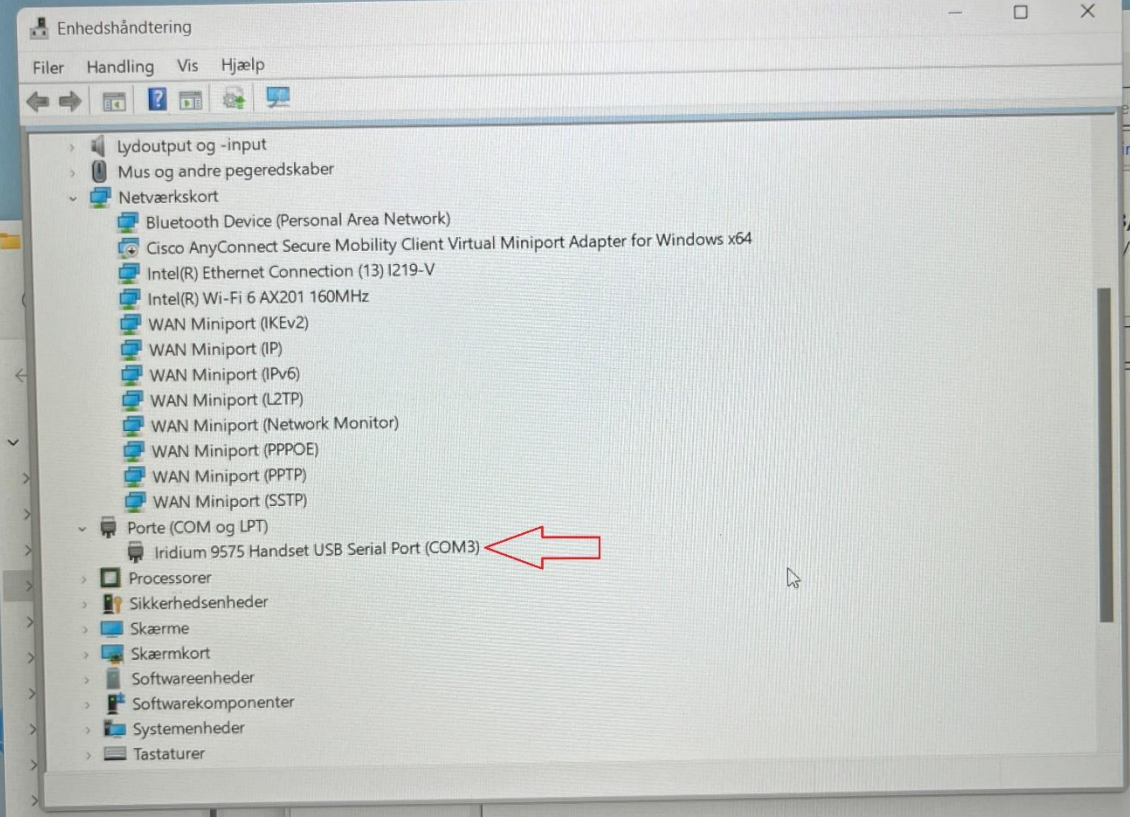

## <span id="page-7-0"></span>2. Installing and setting up PolaMail

#### **To run the PolaMail requires a PC with Windows 10 or newer.**

- 1. Go to [https://www.polaris-as.dk/polamail/,](https://www.polaris-as.dk/polamail/) download and install PolaMail for windows.
- **2.** Having installed the PolaMail client, below screen will appear.

Enter data in this as follows:

**Account:** Enter the mail address you want. Note the mail address must end with @polamail.com

**Password:** Enter a password of your choice.

**Display Name:** Enter the name that you want displayed (e.g. your real/given name) **SatPhone number:** Type in your Iridium satellite phone number (12 digits) **Current Email:** Enter your current email address here (email at which you may be reached) **Max Msg Size:** Select maximum allowed message size from drop down list.

**Note 1:** The max. data speed over the Iridium satellite system is 2.4kbs which means that e.g. a 1MB message (incl. attachment) may take up to 7min. to transmit or receive.

A notification will be send to PolaMail if an incoming message exceeds the limit set. The oversized message will instead be sent to the email address set in the "Current Email" field.

**Note 2**: This setting sets the max. message size incoming and outgoing in the PolaMail client, irrespective of which network is used for the data exchange, satellite or terrestrial.

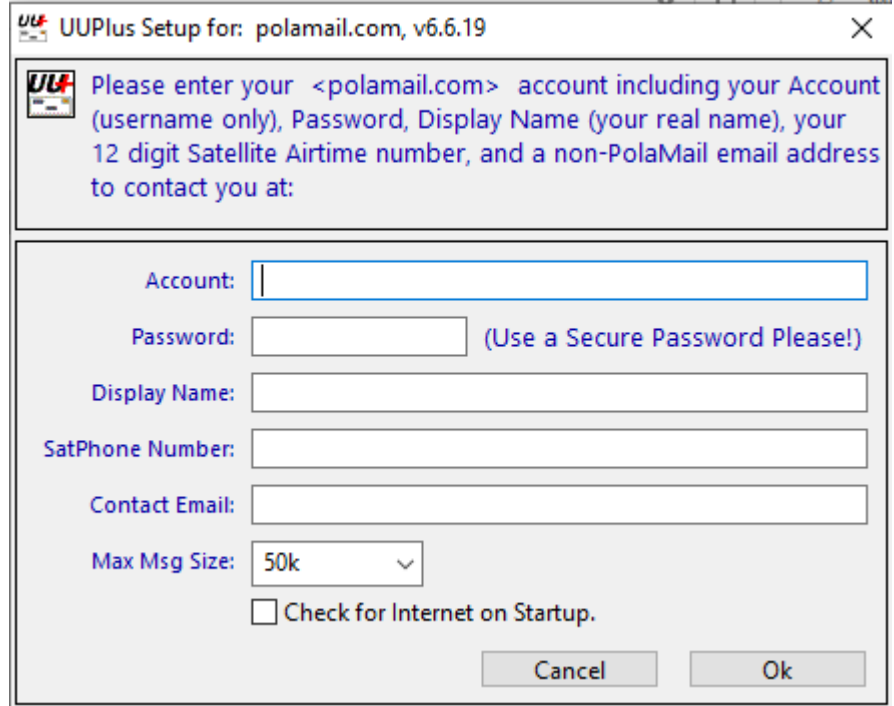

**3.** Click [**Ok**]

**4.** In the *UUPlus POP/SMPT Servers* window coming up, click [**Console**]

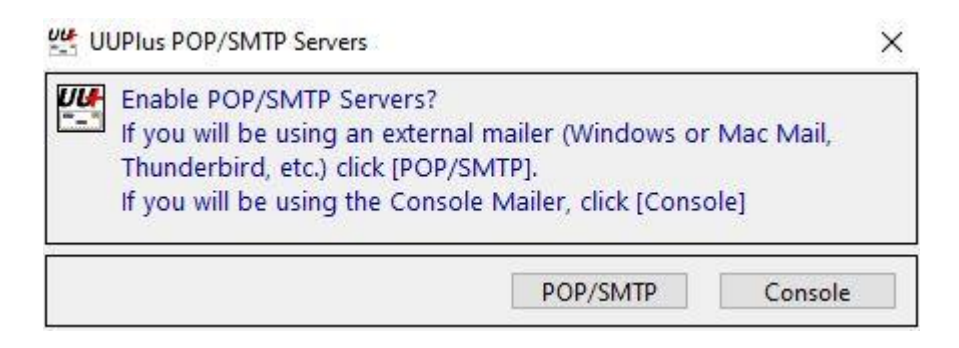

**5.** Press yes to request your new account

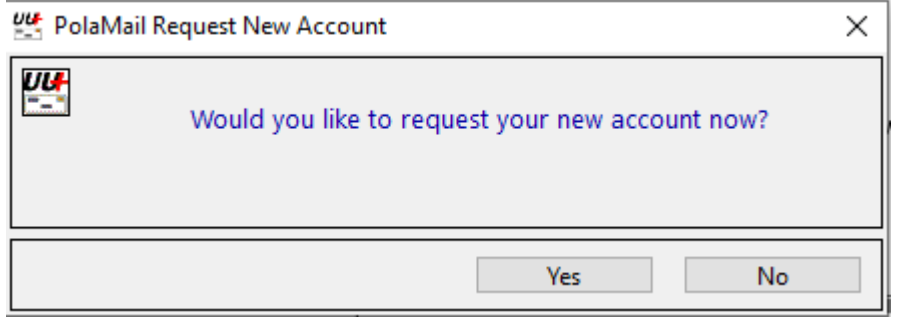

**6.** The PolaMail client will now start and display as below.

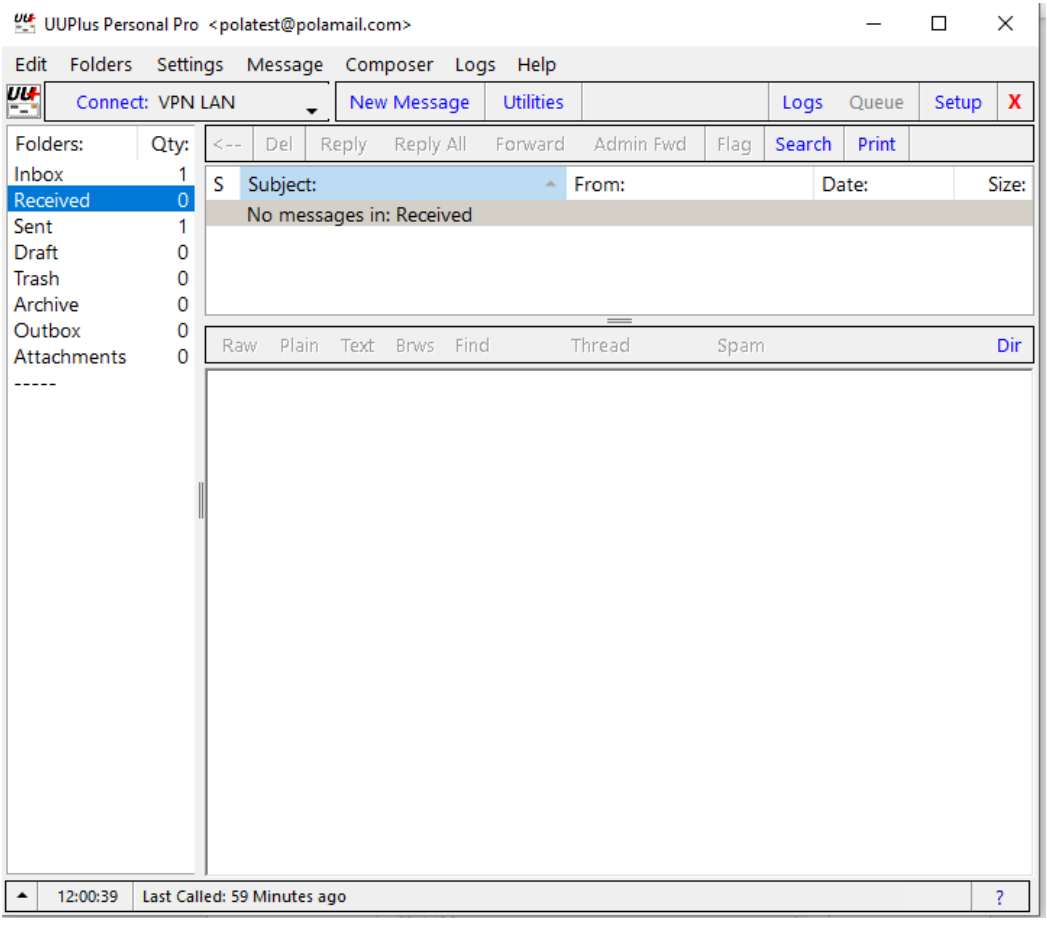

**7.** Click the [**Settings**] tab in the PolaMail client and select [**Setup**]

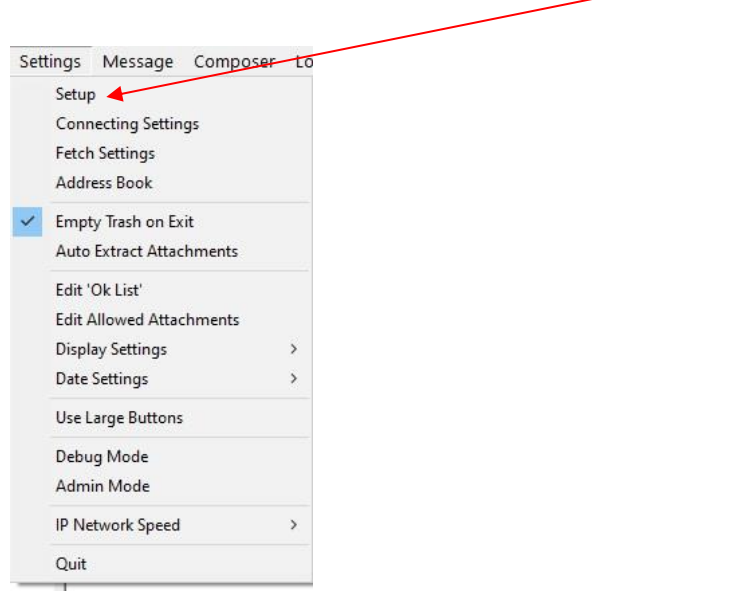

**7.** In Setup-screen select [**Connecting**] tab and choose **64.4.141.247:5540** in the drop down field [**Dial**].

Click [**Save Changes**] and the PolaMail client has now been setup.

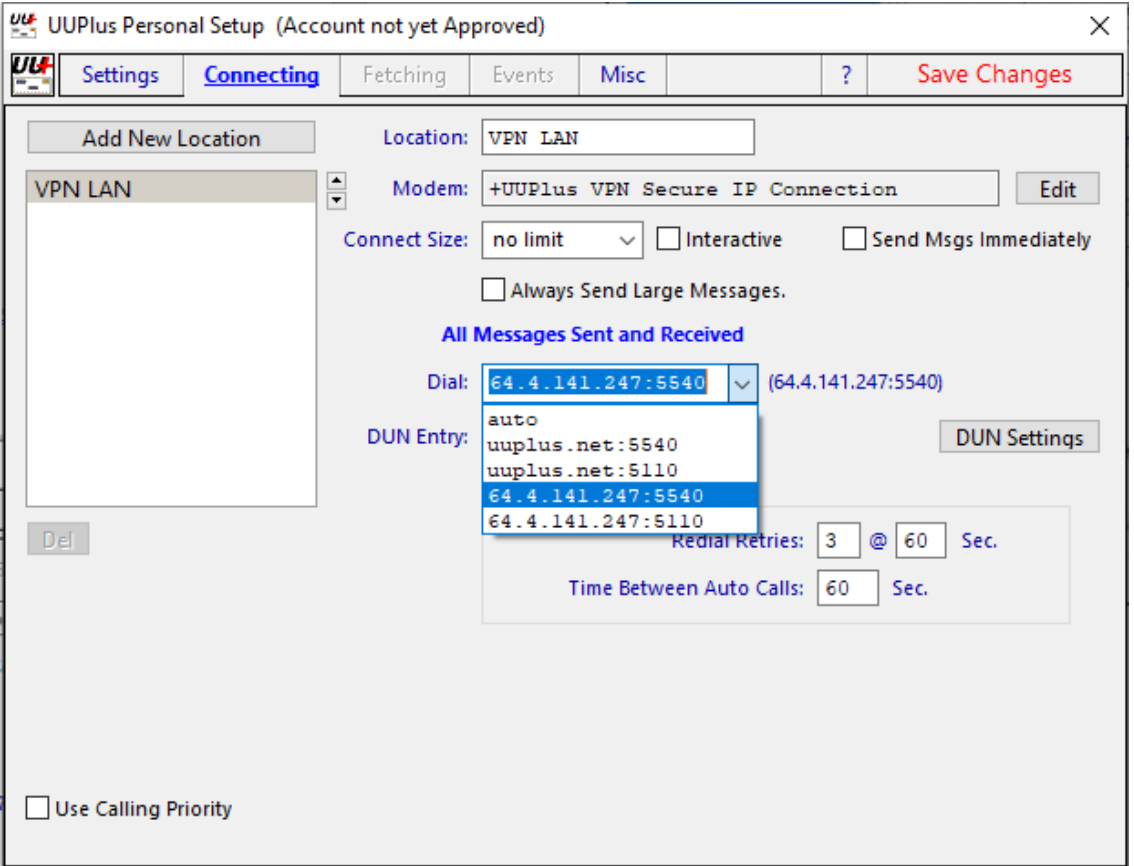

# <span id="page-10-0"></span>3. Adding Iridium phone to PolaMail

**1.** In the PolaMail setup screen [Connecting] tab click [**Add New Location**]

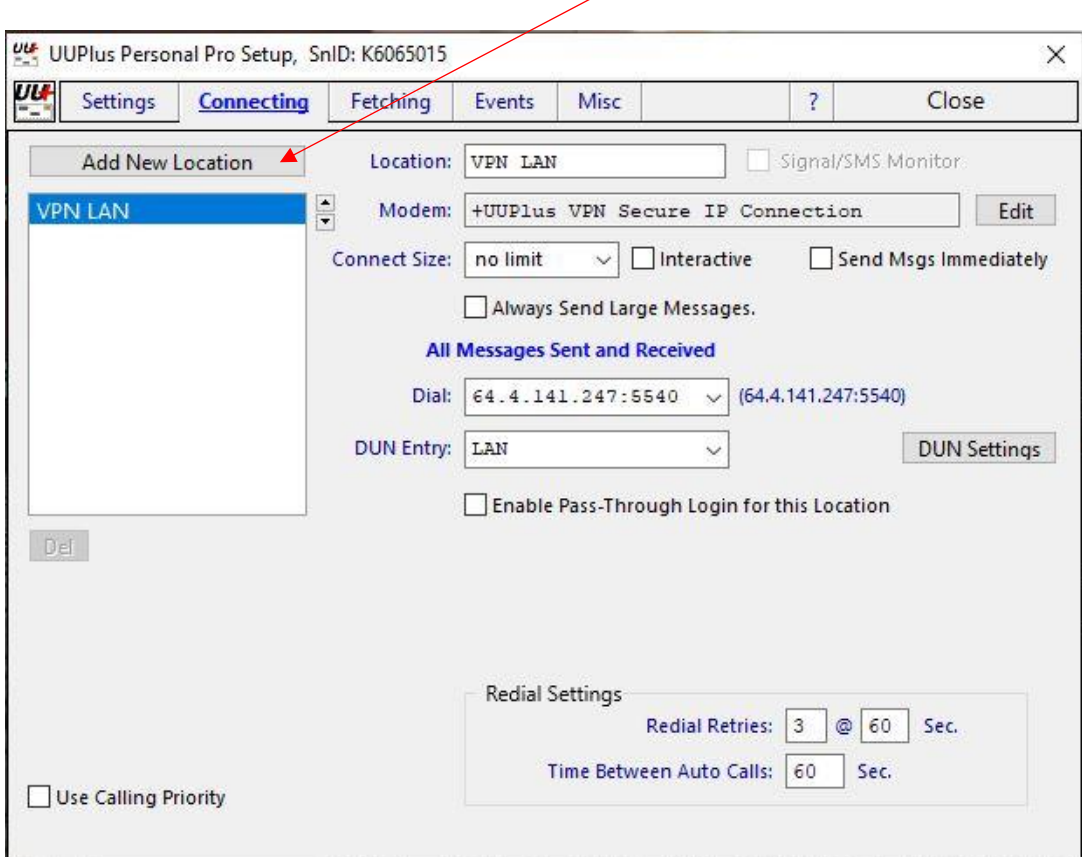

**2.** In the "*Select Modem*" window coming up enter information as indicated below: **Modem Type**: +Iridium Satellite Phone (RUDICS)

**Serial Port**: Choose the serial port you noted from previously step, in this example COM3. Additional you can click on the button Find Modem.

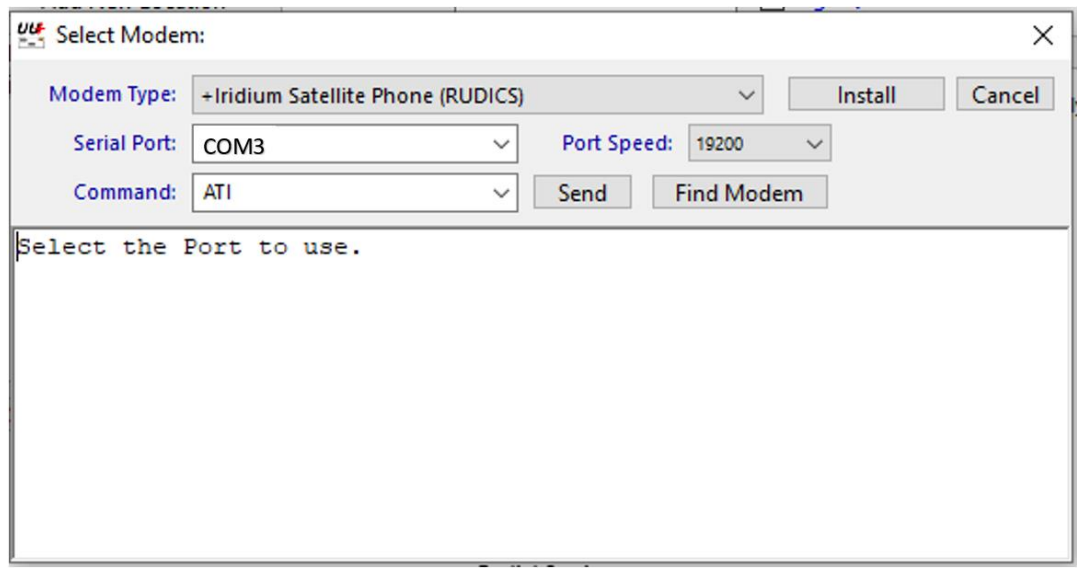

**3.** Click [**install**].

**4.** For the Iridium Satellite modem it is recommended to set the **Connect Size** (this is for incoming messages only) to the same value as set in chapter 2, step 2. Select from the dropdown list. **Note:** The overall limit set in chapter 2, step 2 takes precedence over this setting

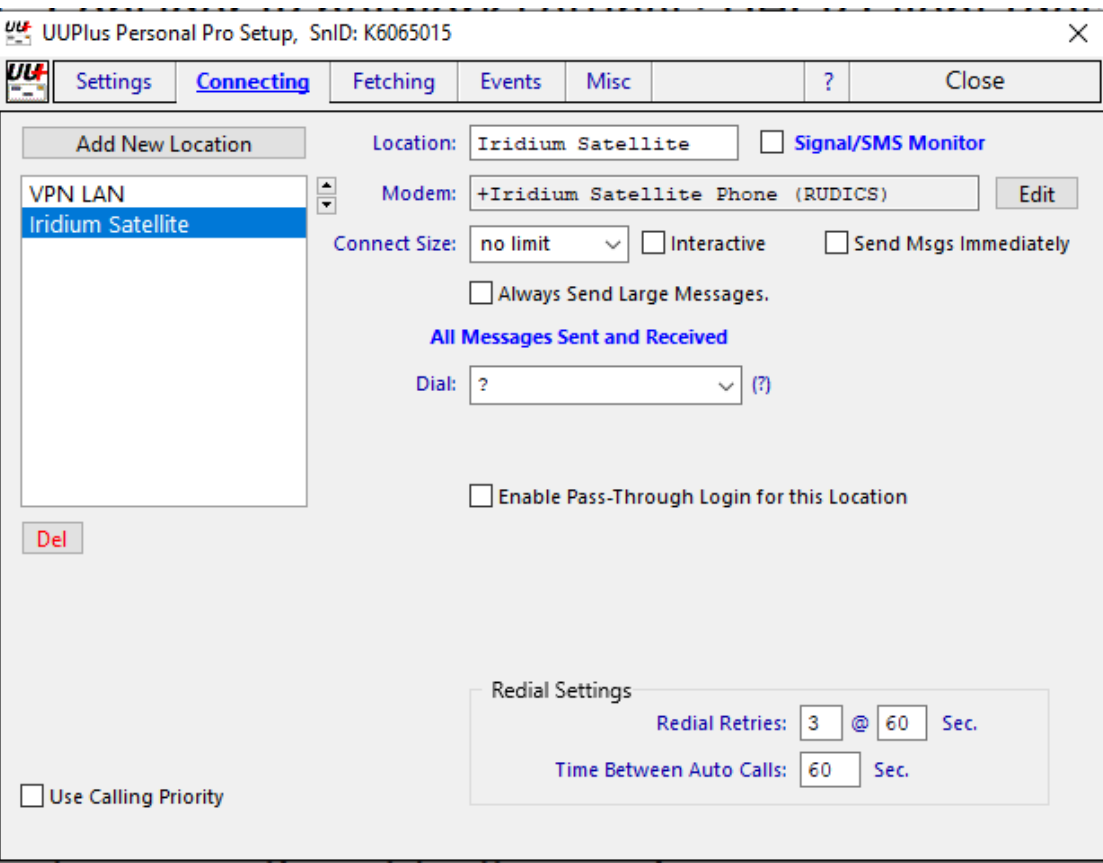

- **5.** Click [**Save change**] followed by clicking [**Close**].
- **6.** You are now ready to use PolaMail through your LT-3100S.

## <span id="page-13-0"></span>1. Quick how to use PolaMail

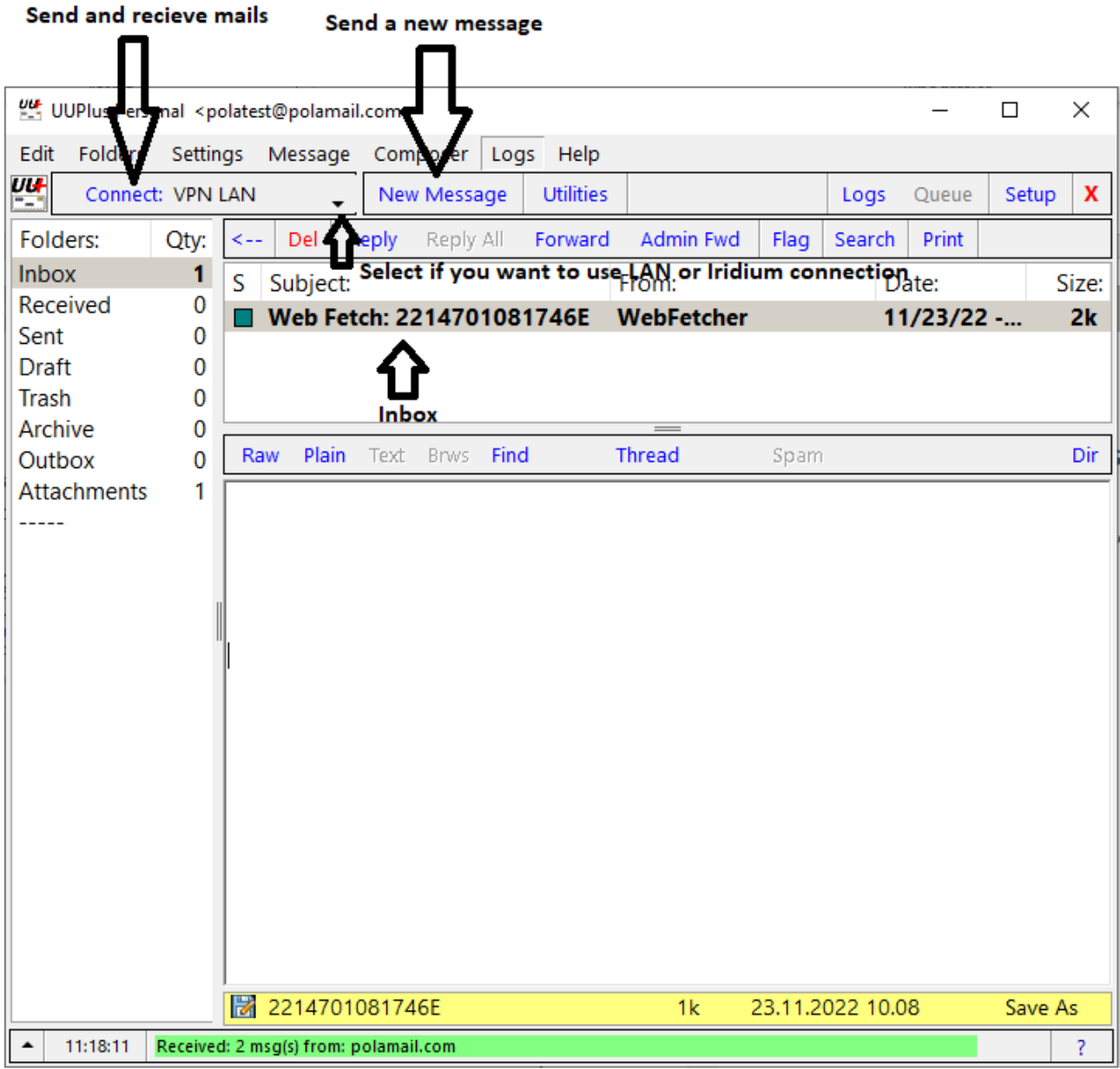